## **4. Yii2 фреймворкын орнату және іске қосу**

#### **Жоспар:**

4.1 Open Server веб-серверін орнату және баптау

- 4.2 Yii2 фреймворкын орнату
- 4.3 Composer менеджерін жаңарту

4.4 Доменді баптау

4.5 Yii2 маршрутизациясы

**Мақсаты:** жаңа веб-қосымшаны құру үшін Yii2 фреймворкын орнату және оны іске қосу қадамдарымен танысу.

**Кілтті сөздер:** Yii2 фреймворкы, Open Server, Composer менеджері, доменді баптау, маршрутизация.

#### **4.1 Open Server веб-серверін орнату және баптау**

«Бұлттық технологиялар» веб-қосымшасын құрастырар алдында әмбебап веб-серверлердің бірін орнату керек, біздің жағдайымызда қазіргі уақытта веб-құрастырушылардың арасында кең қолданысқа ие Open Server атты веб-серверін қолданатын боламыз. Open Server – бұл көп функционалды басқарушы бағдарламасы және көптеген автоматты түрде қосылатын компоненттер жиынтығы бар портативті локальді WAMP/WNMP сервері. Ол арнайы веб-құрастырушылардың ұсыныстары есебінен арнайы құрастырылған алғашқы толық кәсіби құрал болып табылады. Аталған веб-сервердің келесідей функционалдық мүмкіндіктері бар:

Windows трейіндегі байқалмайтын жұмыс;

жылдам іске қосылу және өз жұмысын аяқтау;

 бағдарламаны іске қосу кезінде сервердің автоматты жүзеге асырылуы;

 домендерді басқарудың бірнеше режимдерінің болуы;

виртуалды дискіні монтаждау;

- командалық жол арқылы басқаруды қолдау;
- баптау профильдерін қолдау;

 барлық компоненттер логтарының ыңғайлы көрсетілімі;

HTTP, MySQL және PHP модульдерін ауыстыру;

түсінікті және ыңғайлы құжаттаманың болуы;

 конфигурация шаблондарына жылдам қатынау мүмкіндігі;

бірнеше тілді қолдау;

 тізім бойынша бағдарламаны автоматты іске қосу және т.б [9].

Open Server веб-серверін орнату үшін ең алдымен Ultimate нұсқасын таңдай отырып, оны https://ospanel.io/download/ сілтемесі бойынша жүктеп алу керек.

Төмендегі сурет 4.1-де көрсетілгендей, жүктелген архивті үнсіз келісім бойынша С: дискісіне (сондай-ақ кез келген жерге) орнатуға болады [12].

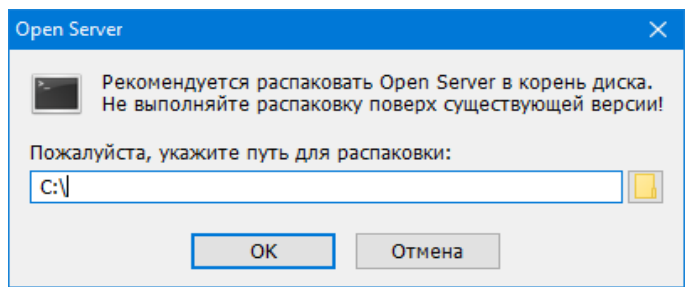

Сурет 4.1. Open Server веб-серверін орнату

Веб-серверді орнату барысында басқа да қосымша бағдарламалар (мысалы, Visual C++) орнатылатын болады, бұл жағдайда веб-сервердің орнатылу уақыты көбірек болады. Вебсервер орнатылып біткен соң жоғарыда көрсетілген каталогқа (біздің жағдайымызда C:\OpenServer каталогы) көшеміз. Қолданылып отырған амалдық жүйенің нұсқасына байланысты екі нұсқаның бірін (Open Server x86 немесе Open Server x64) іске қосуымыз керек. Нәтижесінде қалып күй жолында Open Server веб-серверінің «жалаушасы» пайда болады.

Веб-серверді толығымен іске қосу үшін сурет 4.2-де көрсетілгендей, аталған жалаушаны шерте отырып, мәзірдегі «Запустить» пунктін таңдаймыз.

Веб-серверді іске қосқан соң оның жұмыс істеп тұрғанын тексеру үшін жүйеде орнатылған браузерде <http://localhost/> мекенжайын теріп, оның жұмыс қабілеттілігін тексеру қажет. Нәтижесінде сурет 4.3-те көрсетілгендей, веб-сервердің жұмыс істеп тұрғандығына көз жеткізуге болады [12].

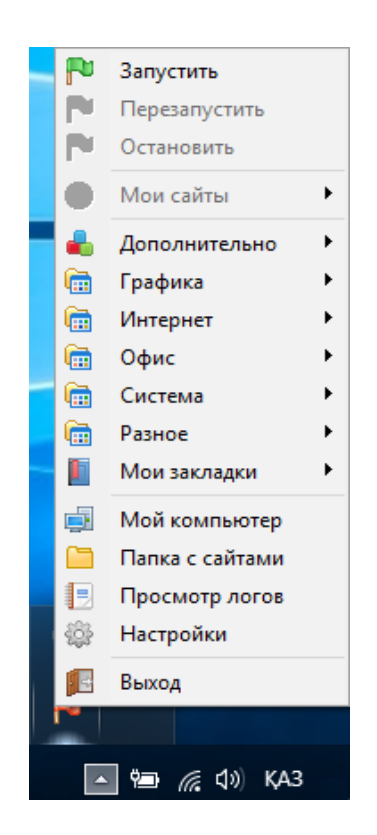

Сурет 4.2. Веб-серверді іске қосу

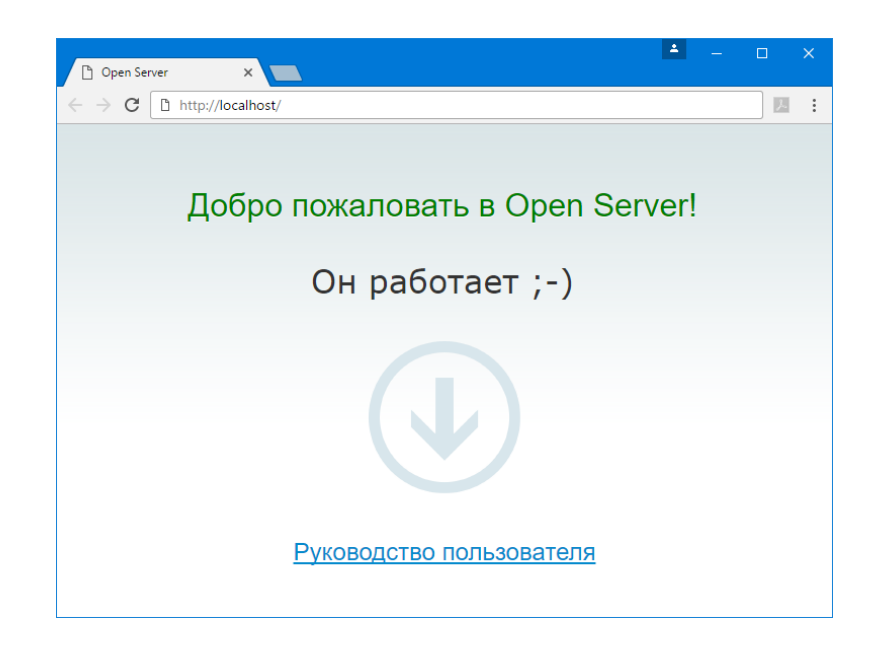

Сурет 4.3. Веб-сервердің жұмыс істеп тұрғанына көз жеткізу

Болашақта құрастырылатын «Бұлттық технологиялар» атты вебқосымшасын құрастыру үшін веб-серверді баптау керек, ол үшін қалып күй жолындағы жалауша арқылы «Настройки» пунктіне өтіп, төмендегі сурет 4.4-те көрсетілгендей, «Модули» бөліміндегі РНР, Apache және MySQL модульдерінің нұсқаларын сәйсесінше баптауымыз керек.

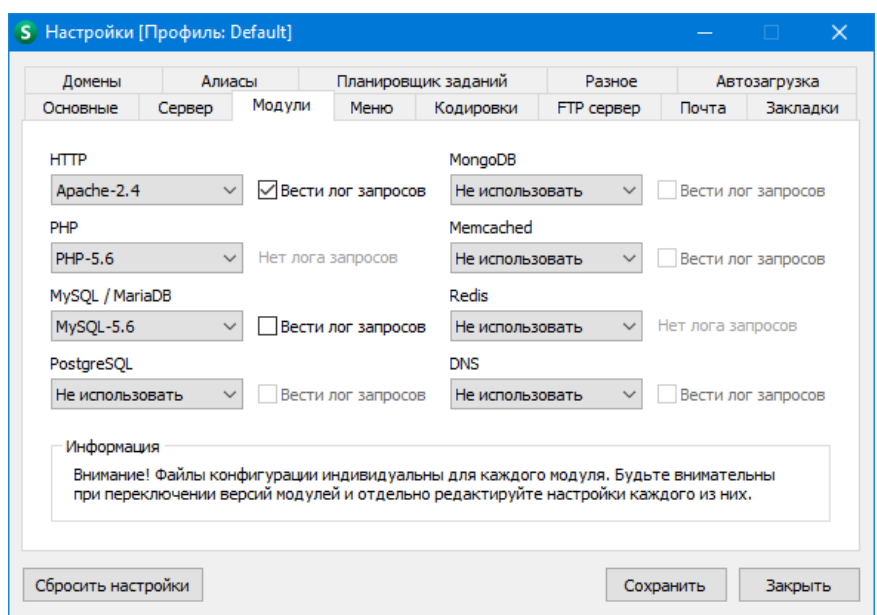

Сурет 4.4. Веб-сервердің модульдерін баптау

Көрсетілген баптаулар Yii2 фреймворкы үшін ең қолайлысы болып табылады, егер РНР тілінің 5.3 нұсқасын таңдайтын болсақ, болашақ жоба іске қосылмайтын болады, себебі фреймворктың ең төменгі қалыпты жұмыс істейтін РНР нұсқасы 5.4 болып табылады. Модульдерді көрсеткен соң форманың төменгі бөлігінде орналасқан «Сохранить» батырмасын шерту керек, нәтижесінде көрсетілген баптаулар сақталып, сервер автоматты түрде қайта іске қосылатын болады.

# **4.2 Yii2 фреймворкын орнату**

Yii2 фреймворкын екі әдіспен орнатуға болады:

 Composer менеджері (РНР бағдарламалау тілі үшін арналған РНР-қосымшаларындағы байланыстарды басқару бойынша құралдарды ұсынатын қосымшалар деңгейінің пакет менеджері) арқылы орнату;

құрастырушылар сайтынан архивті жүктеу.

Yii фреймворкының бірінші нұсқасына қарағанда екінші нұсқасын орнату кезінде қолданушы фреймворкты, сонымен қатар қосымша шаблонын ала алады.

## **Composer менеджері арқылы Yii2 фреймворкын орнату**

Open Server веб-серверін орнатқан соң оның құрамында өзінің Composer менеджері болады. Оны іске қосу үшін Open Server вебсерверін іске қосып, «Интернет» «Консоль» деген пункттерін таңдау керек, нәтижесінде төмендегі сурет 4.5-те көрсетілгендей, Composer менеджерінің терезесі жүктелетін болады.

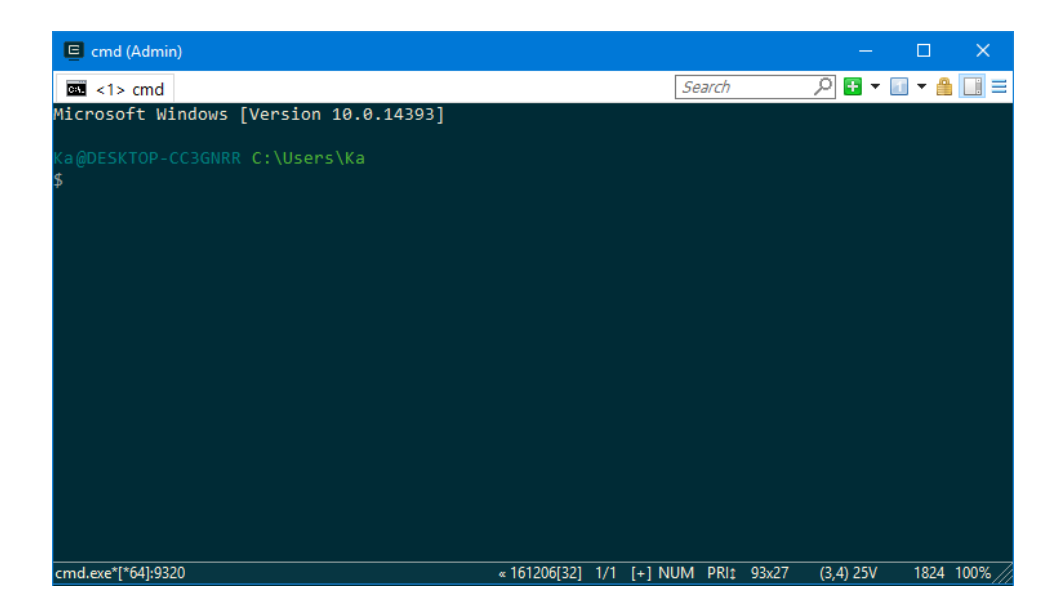

Сурет 4.5. Composer менеджерінің терезесі

Composer менеджері орнатылған соң, менеджердің өзінде міндетті cd командасы бойынша ең алдымен фреймворк орнатылатын каталогқа көшу керек (біздің жағдайымызда C:\OpenServer\domains), содан кейін екінші команда арқылы Yii2 фреймворкын орнатуға болады:

```
cd C:\OpenServer\domains
   composer create-project --prefer-dist yiisoft/yii2-app-basic 
academ-cloud.kz
```
Жоғарыдағы команда Yii2 фреймворкының basic нұсқасын academ-cloud.kz деген каталогқа орнату дегенді білдіреді. Бұл әдіс арқылы фреймворкты орнату екінші қарастырылатын әдіске қарағанда ұзағырақ болып табылады, Интернеттің жылдамдығына байланысты шамамен 20-30 минут уақыт кетеді. Фреймворк толығымен орнатылып біткен соң төмендегі сурет 4.6-да көрсетілгендей кескінді көруге болады.

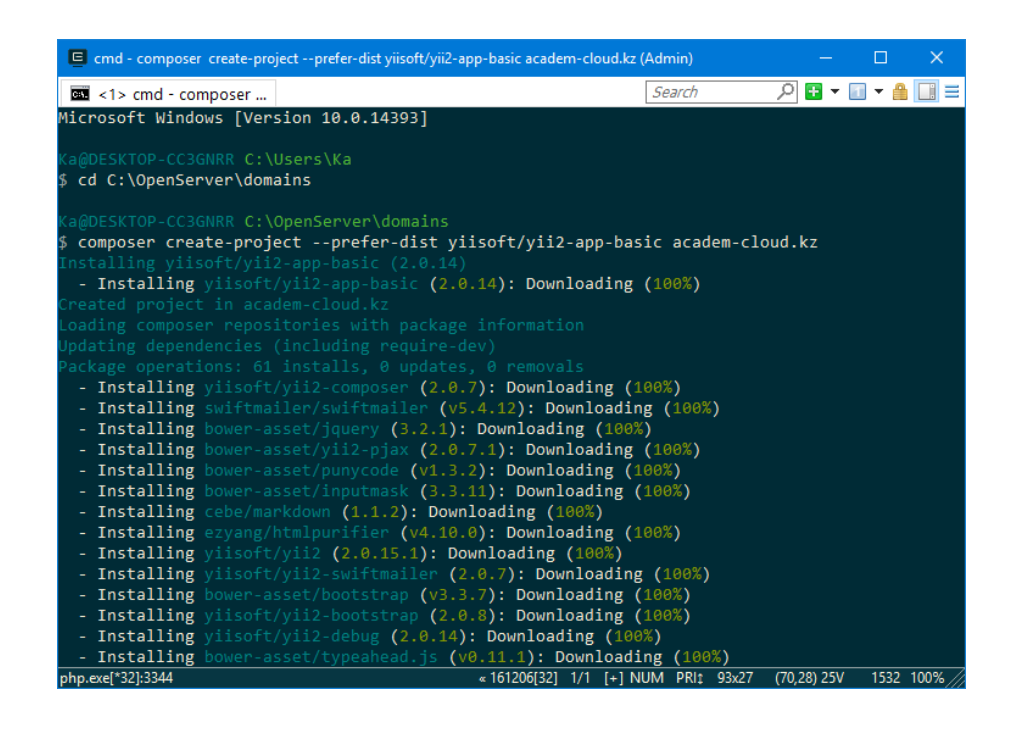

Сурет 4.6. Composer менеджерінің терезесі

Егер қолданушы Open Server веб-серверін пайдаланбайтын, онда өз бетімен <https://getcomposer.org/download/> сілтемесі арқылы жеке Composer менеджерін жүктеуге болады. Бұл сайттағы нұсқаулық бойынша төмендегі келтірілген әдістердің бірімен орнатуға болады. Linux және Mac амалдық жүйелері үшін келесідей команданы қолданған жөн:

```
curl -sS https://getcomposer.org/installer | php
mv composer.phar /usr/local/bin/composer
```
Windows амалдық жүйесі үшін [https://getcomposer.org/Composer-](https://getcomposer.org/Composer-Setup.exe)[Setup.exe](https://getcomposer.org/Composer-Setup.exe) сілтемесі арқылы бағдарламаны жүктеп, орнату керек. Егер келеңсіз мәселелер туындаған жағдайда сайттағы құжаттаманың «Troubleshooting» атты бөлімін оқу керек. Composer менеджерін қолдану үшін кем дегенде құжаттаманың «Basic usage» бөлімімен танысқан жөн.

#### **Yii2 фреймворкын архивтен орнату**

Yii2 фреймворкын архивтен орнату үшін келесі үш қадамды орындау керек:

 <http://www.yiiframework.com/download/> сілтемесінен архивті жүктеу;

 жүктелген архивті web-ке қолжетімді каталогта (біздің жағдайымызда C:\OpenServer\domains каталогында жаңадан academ-cloud.kz каталогын құру) архив пакетінен алып шығу;

 жобаның config/web.php файлында төменде көрсетілгендей cookieValidationKey мәніне кез келген құпиялы кілтті енгізк керек (фреймворкты Composer менеджері арқылы орнатқан жағдайда бұл үдеріс автоматты түрде жүретін болады):

'cookieValidationKey' => 'кез келген құпиялы кілтті орнату',

Жоғарыда көрсетілген Yii2 фреймворкын орнату бойынша нұсқаулықтар фреймворктың базалық қосымшасымен жұмыс істеу үшін дайындыққа мүмкіндік береді. Бұл көлемді емес жобалар үшін, сонымен қатар Yii2 фреймворкын енді үйренушілерге ұтымды нұсқа болып табылады.

Yii2 фреймворкының basic және advanced атты екі жоба шаблондары бар, аталған шаблондар қолданушының көптеген қажеттіліктерін орындай алады.

Қосымшаны орнатқан соң сайт мына http://academcloud.kz/web/index.php сілтемесі арқылы қолжетімді болады (біздің жағдайымызда егер Open Server веб-сервері қажетті түрде бапталған болса). Егер ешқандай қателер туындамаса, онда төмендегі сурет 4.7-де көрсетілгендей, «Congratulations!» атты сәлемдесу бетін көруге болады [13].

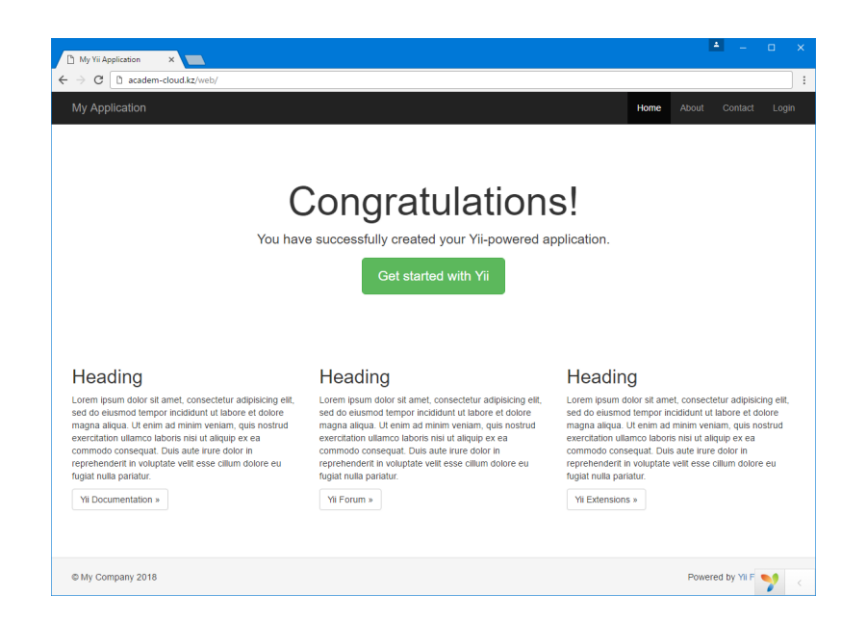

### Сурет 4.7. Yii2 фреймворкының «Congratulations!» атты сәлемдесу беті **4.3 Composer менеджерін жаңарту**

Жүйедегі Composer менеджерінде келесі командаларды қолдана отырып, сурет 4.8-де көрсетілгендей, ең алдымен жоба файлдары жатқан каталогқа көшу керек, «Composer asset plugin» атты плагинін орнатып, содан кейін Composer менеджерін жаңарту қажет [14]:

```
cd C:\OpenServer\domains\academ-cloud.kz
composer global require "fxp/composer-asset-plugin:~1.1"
composer self-update
composer update
```
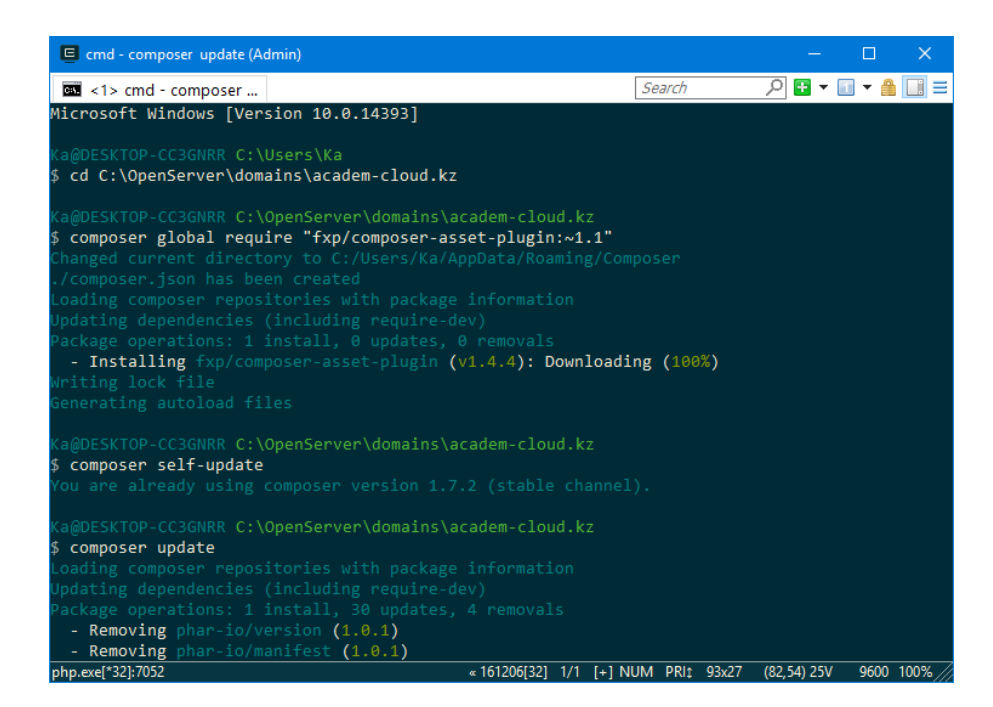

Сурет 4.8. «Composer asset plugin» плагинін орнату және Composer менеджерін жаңарту

#### **4.4 Доменді баптау**

Yii2 фреймворкын орнатып болған соң сайтқа қатынау үшін алғашында браузерде <http://academ-cloud.kz/web/> сілтемені енгізу керек болатын. Бұл ыңғайсыз сілтеме болып табылады, сол себепті құрастырылатын веб-қосымшаға мына мекен-жай бойынша қатынауды баптау қажет:

```
http://academ-cloud.kz/
```
Open Server веб-серверін қолданған кезде жоғарыда көрсетілген мекен-жайды (доменді) баптау қиындық тудырмайды. Ол үшін Open Server веб-серверінің «Настройки» мәзіріне көшіп, «Домены» деген бөлімін ашамыз. Төмендегі сурет 4.9-да көрсетілгендей, «Управление доменами» өрісіндегі тізімнен «Ручное + Автопоиск» деген пунктін таңдап, домен атауы ретінде academ-cloud.kz деп, ал индекс файлы (index.php) жатқан каталогқа жолды \academcloud.kz\web деп көрсетіп, «Добавить» батырмасын шертеміз [15].

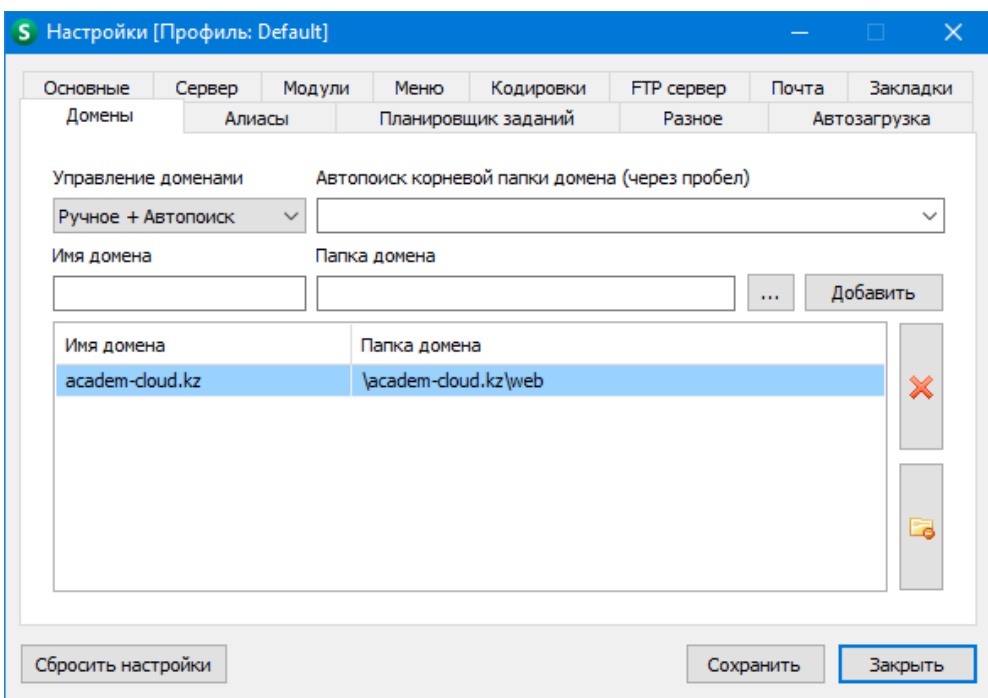

Сурет 4.9. Сайт доменін баптау

Бұдан кейін форманың төменгі бөлігінде орналасқан «Сохранить» батырмасын шертіп, өзгерістерді сақтап, серверді қайта іске қосамыз. Егер барлығы дұрыс жасалған болса, браузерде <http://academ-cloud.kz/> сілтемесі арқылы сайтқа қатынай аламыз.

#### **4.5 Yii2 маршрутизациясы**

Орнатылған шаблонның сол жақ бөлігінде орналасқан мәзір жолының әрқайсысын шерте отырып, басқа беттердің жүктелгенін көруге болады. Бірақ браузердің мекен-жай жолында ұзын аса түсініксіз жолдар тұрғанын көруге болады (мысалы, [http://academ](http://academ-cloud.kz/index.php?r=site%2Fabout)[cloud.kz/index.php?r=site%2Fabout\)](http://academ-cloud.kz/index.php?r=site%2Fabout), бұл сайттың көркемділігіне

және seo-оңтайландыру үшін ыңғайсыз болып табылады. Сол себепті АТС (түсінікті тілдегі сілтемелер) баптауымыз қажет.

Yii фреймворкында маршрутизация қызметіне urlManager компоненті жауап береді, ол НТТР сұранысты қабылдап, қажетті контроллердің тиісті action-ға басқаруды бағыттайды. Вебқосымшаның кодында ештене өзгертпей-ақ, сол компоненттің арқасында қосымшаның url-сұлбасын жылдам арада өзгертуге болады. Ең алдымен жобаның түпкі каталогында .htaccess файлын құрып, келесі кодты енгізуіміз керек:

```
Options +FollowSymLinks
IndexIgnore */*
RewriteEngine on
RewriteCond %{REQUEST_URI} !^/(web)
RewriteRule ^assets/(.*)$ /web/assets/$1 [L]
RewriteRule ^css/(.*)$ web/css/$1 [L]
RewriteRule ^fonts/(.*)$ web/fonts/$1 [L]
RewriteRule ^js/(.*)$ web/js/$1 [L]
RewriteRule ^images/(.*)$ web/images/$1 [L]
RewriteRule ^robots.txt web/robots.txt [L]
RewriteRule (.*) /web/$1
RewriteCond %{REQUEST_FILENAME} !-f
RewriteCond %{REQUEST_FILENAME} !-d
RewriteRule . /web/index.php
```
Сонымен қатар /web каталогында да .htaccess файлын құрып, келесі кодты енгізуіміз керек:

```
RewriteEngine on
RewriteCond %{REQUEST_FILENAME} !-f
RewriteCond %{REQUEST_FILENAME} !-d
RewriteRule . index.php
```
Бұдан әрі жобаның /config/web.php файлындағы «urlManager» бөлімінің комментарийін алып тастауымыз керек, яғни ол мына түрде болады:

```
'urlManager' => [
     'enablePrettyUrl' => true,
     'showScriptName' => false,
     'rules' => [
    \frac{1}{2},
],
```
Нәтижесінде біздің жағдайымызда жоғарыда көрсетілген сілтеменің орнына адамға түсінікті <http://academ-cloud.kz/site/about> сілтемесі көрсетілетін болады [16].

#### **Бақылау сұрақтары:**

1. Open Server веб-сервердің қандай мүмкіндіктері бар?

2. Yii2 фреймворкын орнатудың екі тәсілін атаңыз.

3. Composer менеджері арқылы фреймворкты орнатудың қандай артықшылықтары мен кемшіліктері бар?

4. Yii2 фреймворкын орнатқан соң не үшін доменді баптау керек?

5. UrlManager компонентінің атқаратын қызметін қандай?